# 公益少年團傑出團員交流團 電子申請表格使用指引

教職員可透過以下網址進入統一登入系統(CLO)。 [https://clo.edb.gov.hk](https://urldefense.com/v3/__https:/clo.edb.gov.hk/__;!!AmhpxvBd8sfuc6Q!fYB0mIvdSU1hzpX3_sSC0oJsvlAMI0TAVfBwQcFL1safdY2-MuiHiUbSEOEiZkrsTtyTmtmKDykS0MrjaSC1x_if$)

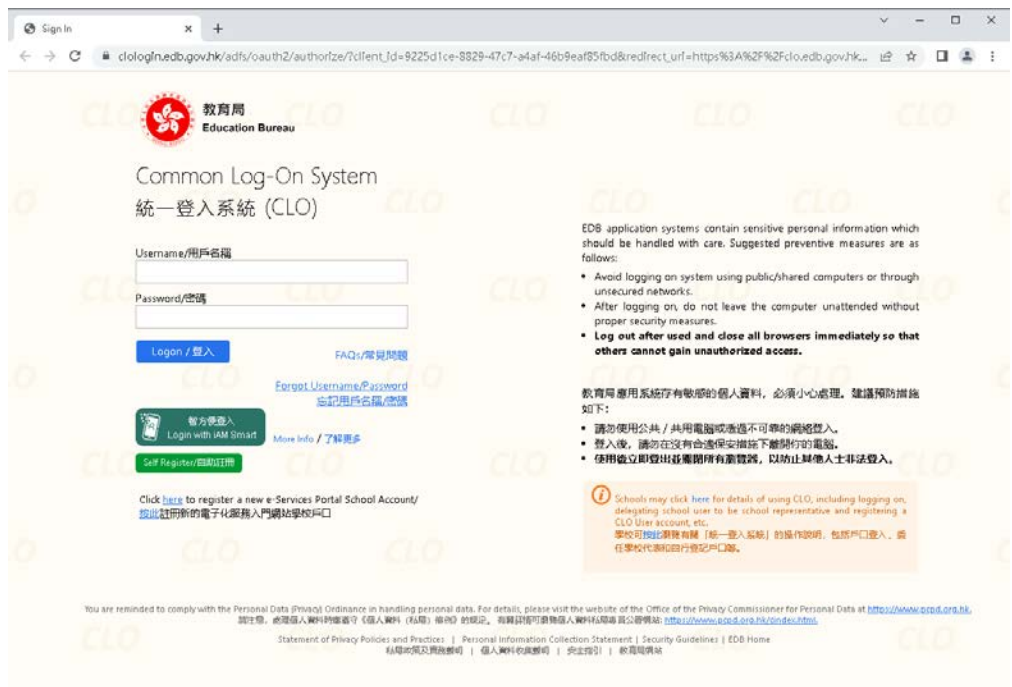

表格 8(傑出團員申請表)的申請程序如下:

- (1) 程序一:老師 (Applicant teacher\*)
- (2) 程序二:家長及學生
- (3) 程序三:老師 (Second Approver– teacher\*)
- (4) 程序四:校長 (Third Approver –School Head\*)

表格 9(隨團教師申請表)的申請程序如下:

- (1) 程序一:老師(Applicant teacher\*)
- (2) 程序二:校長(Approver School Head\*)

\*擁有委派權的用戶(一般為校監、校長或學校行政人員)可根據申請流程將表格委派給自 己或其他學校職員填寫

表格 8

 $\begin{array}{c} \hline \rule{0pt}{2.5ex} \rule{0pt}{2.5ex} \$ 

(1)程序一:老師(Applicant – teacher\*)

步驟一:登入系統後,選擇「教育局電子表格遞交系統」。

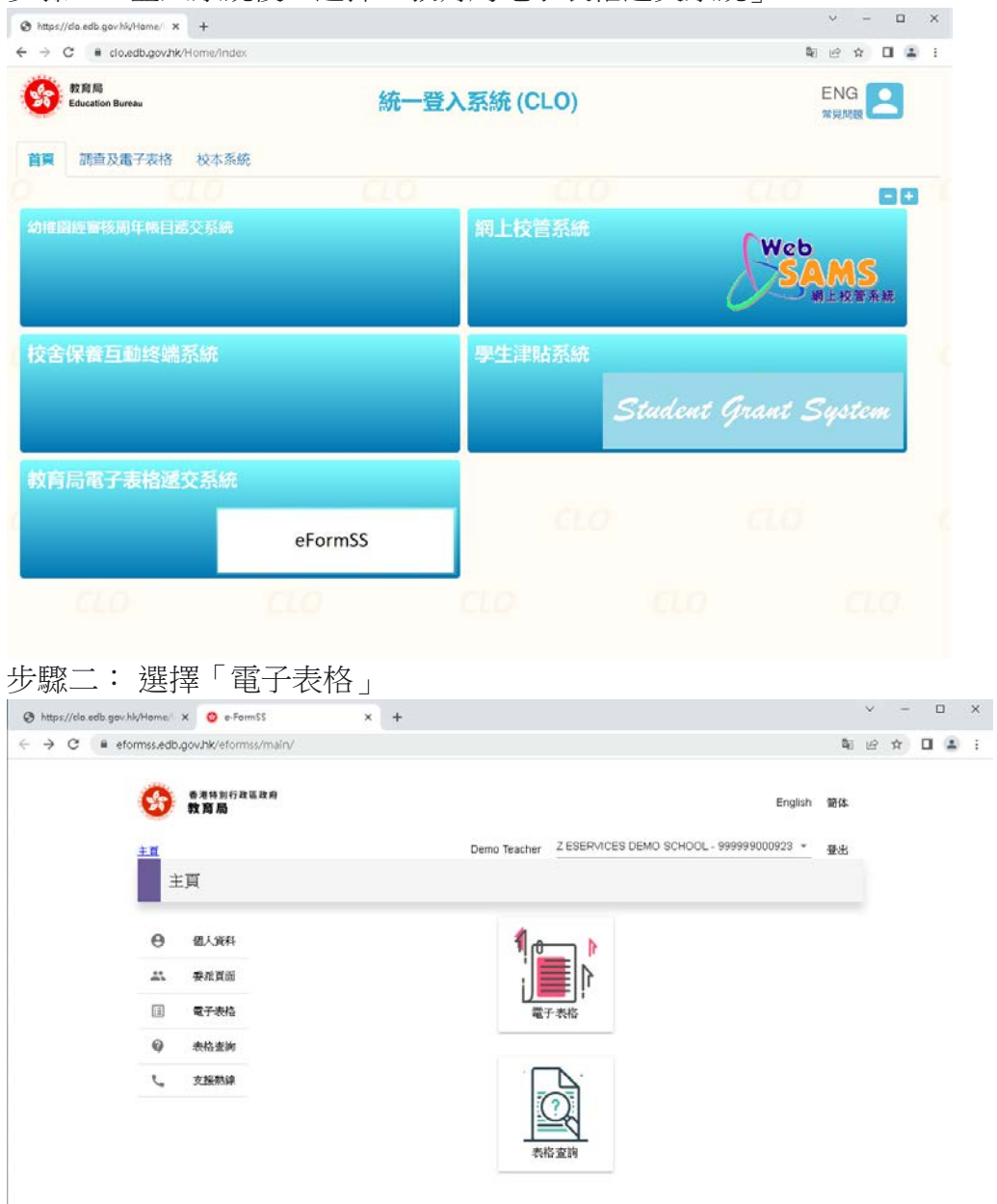

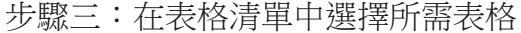

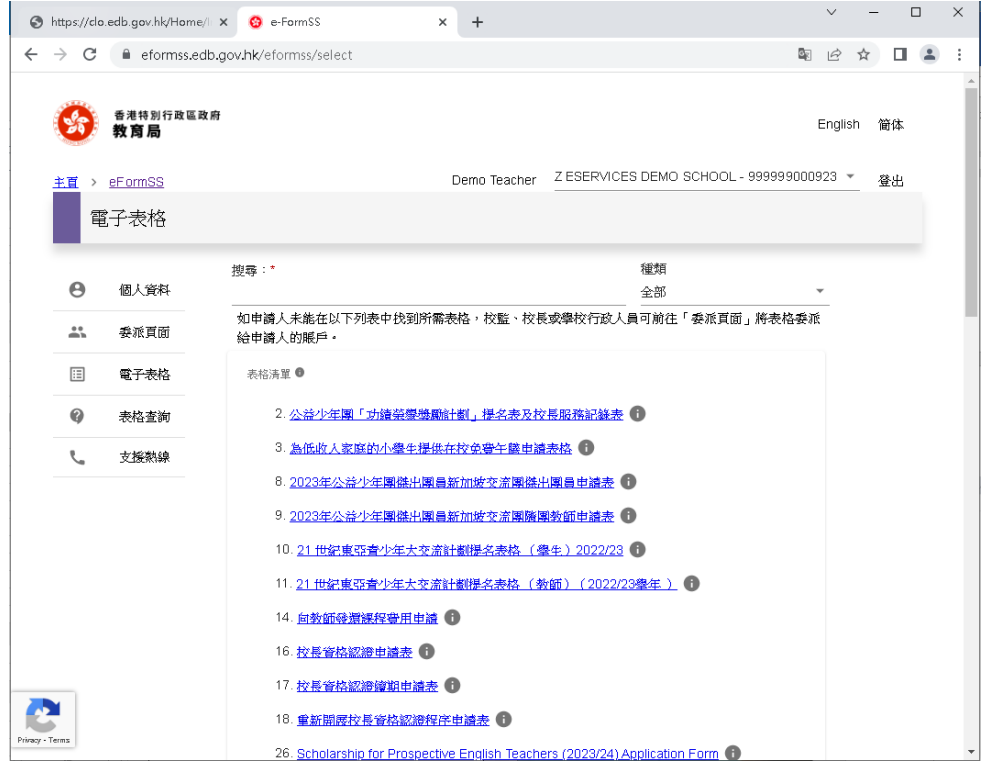

### 步驟四:填寫資料及提交表格

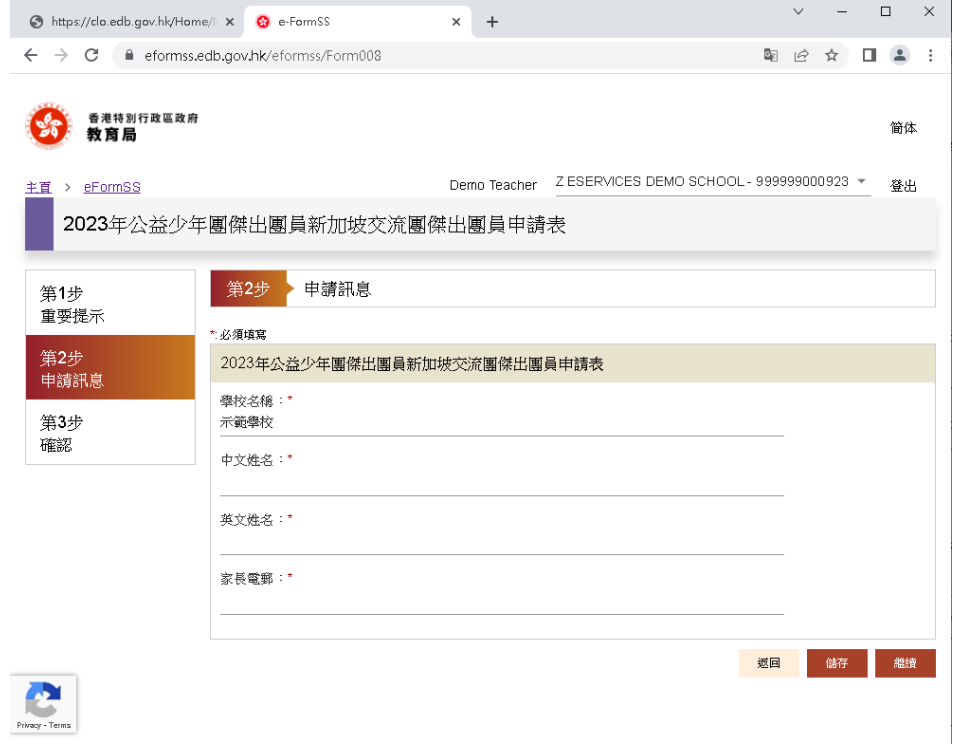

老師在電子系統提交表格後,系統會自動發送電郵通知家長填寫申請表。

(2)程序二:家長及學生

步驟一:家長可透過電郵內的連結進入電子表格遞交系統

eformss@edb.gov.hk 收件者:我▼

致申請者,

現已收到您的申請。 此申請參考資料如下:

申請表鏈結: https://web-eformss-sit.uat.edb.gov.hk/eformss/approval/Form008/Form008000115 参考編號: Form008000115 狀態:家長填寫

謝謝。

教育局

步驟二:家長可按「公眾登入」

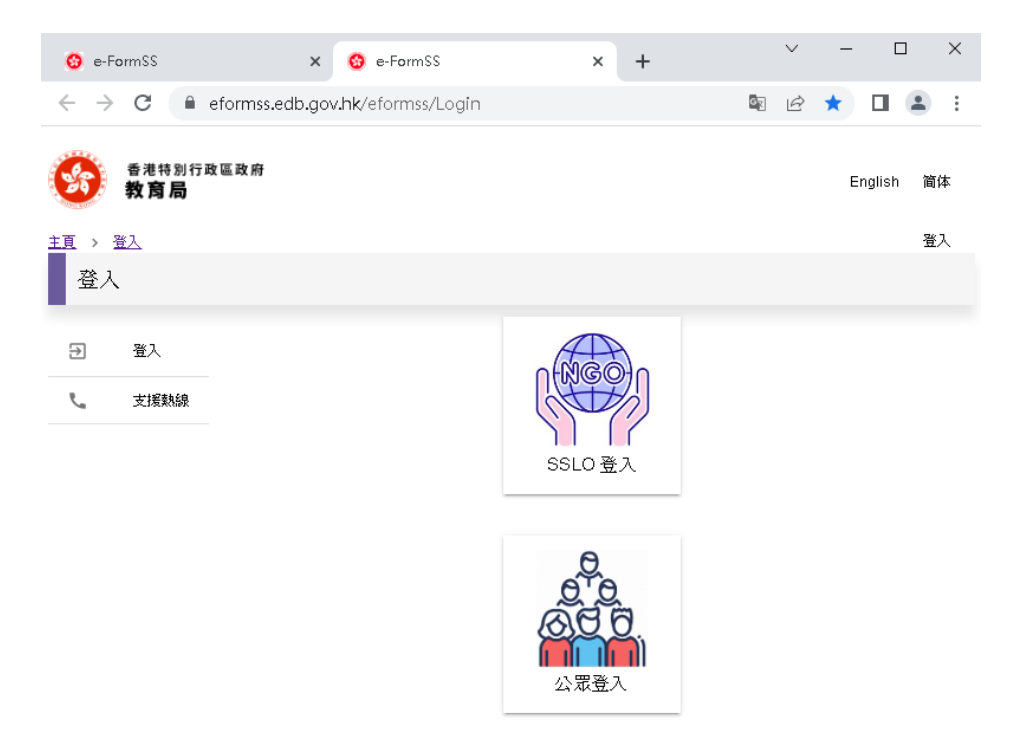

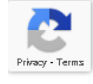

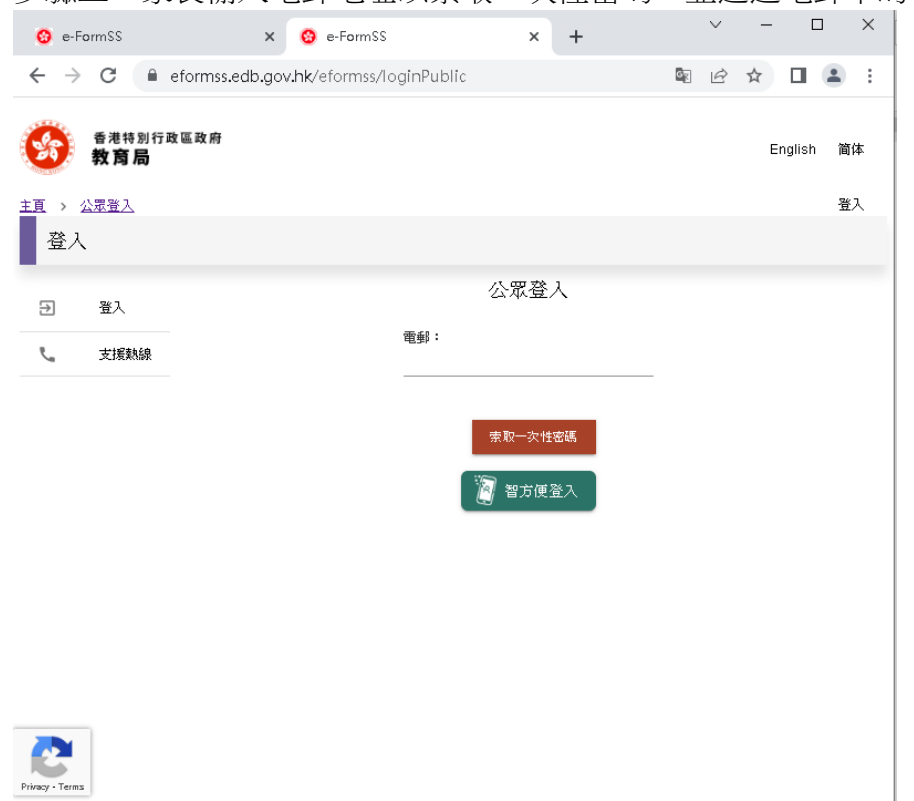

步驟三:家長輸入電郵地址以索取一次性密碼,並透過電郵中的密碼登入。

### 步驟四:檢視/填寫資料及提交表格

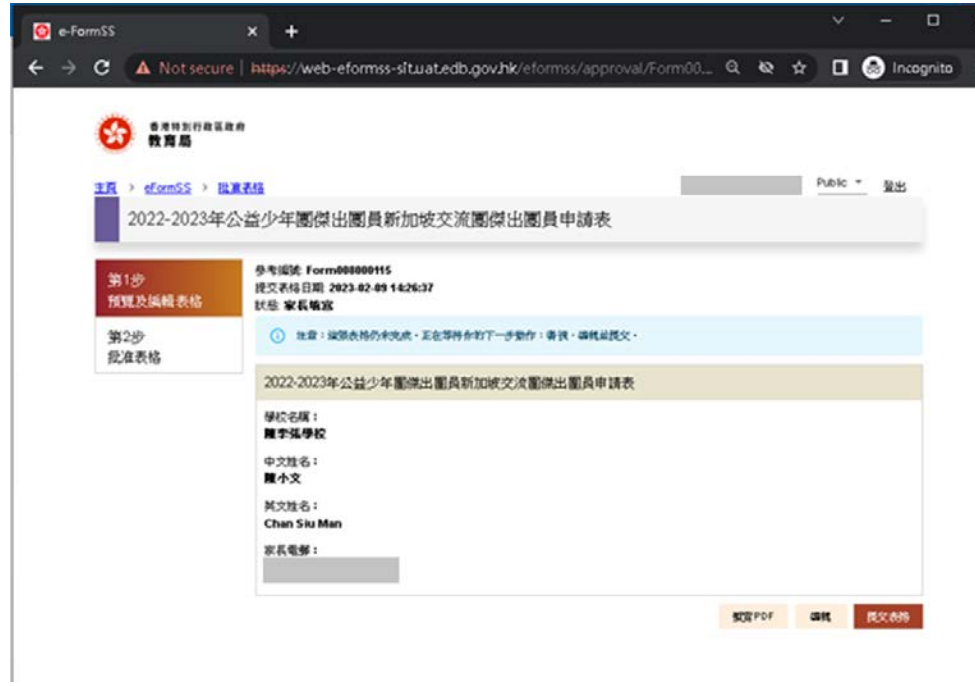

家長在電子系統提交表格後,系統會自動發送電郵予老師。

### (3)程序三:老師(Second Approver – teacher\*)

步驟一:老師可透過電郵內的連結或統一登入系統進入表格。

### 步驟二:按「表格查詢」

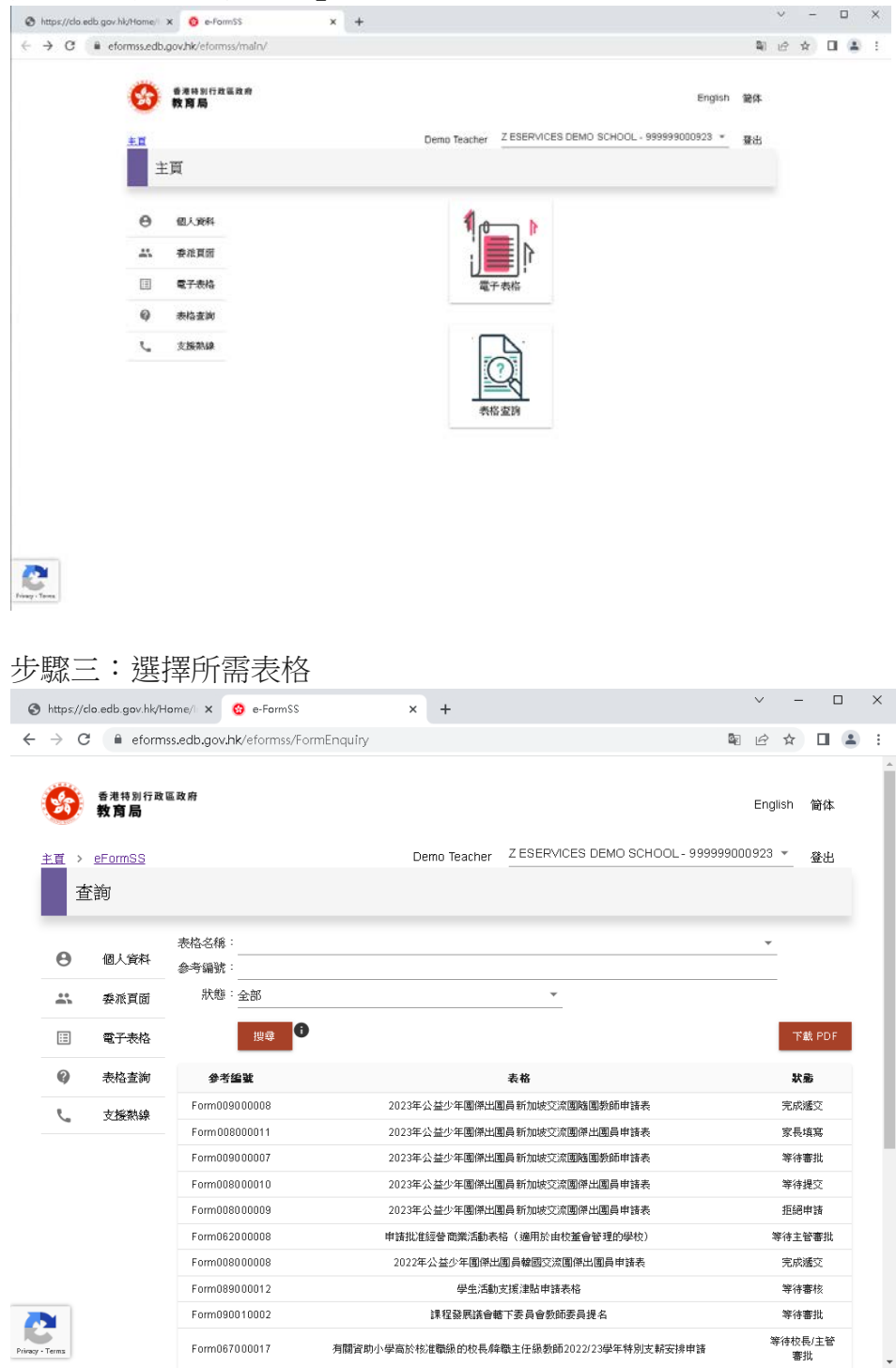

步驟四:檢視/填寫資料及提交表格

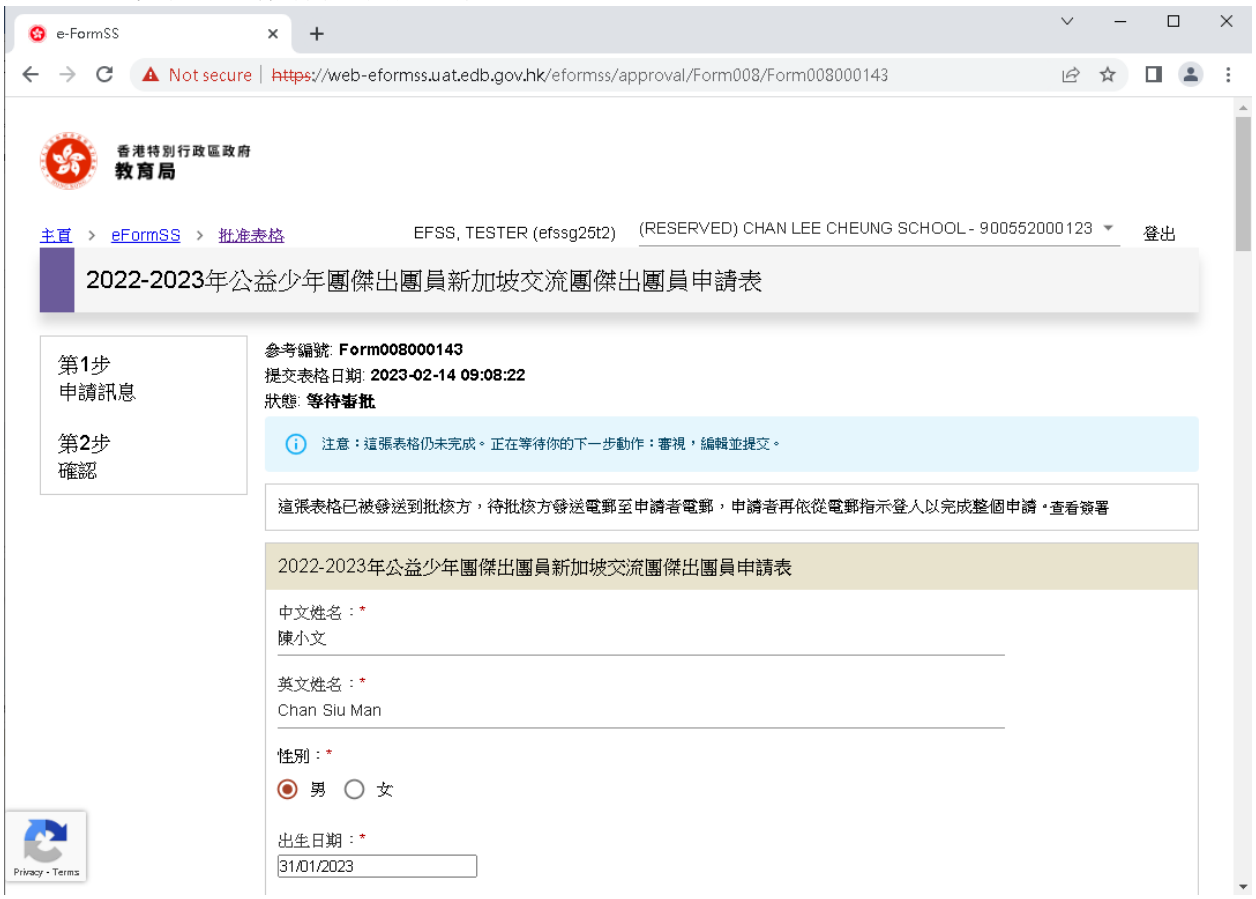

老師在電子系統提交表格後,系統會自動發送電郵予校長。

## (4)程序四:校長 (Third Approver - School Head\*)

步驟一:校長可透過電郵內的連結或統一登入系統進入表格。

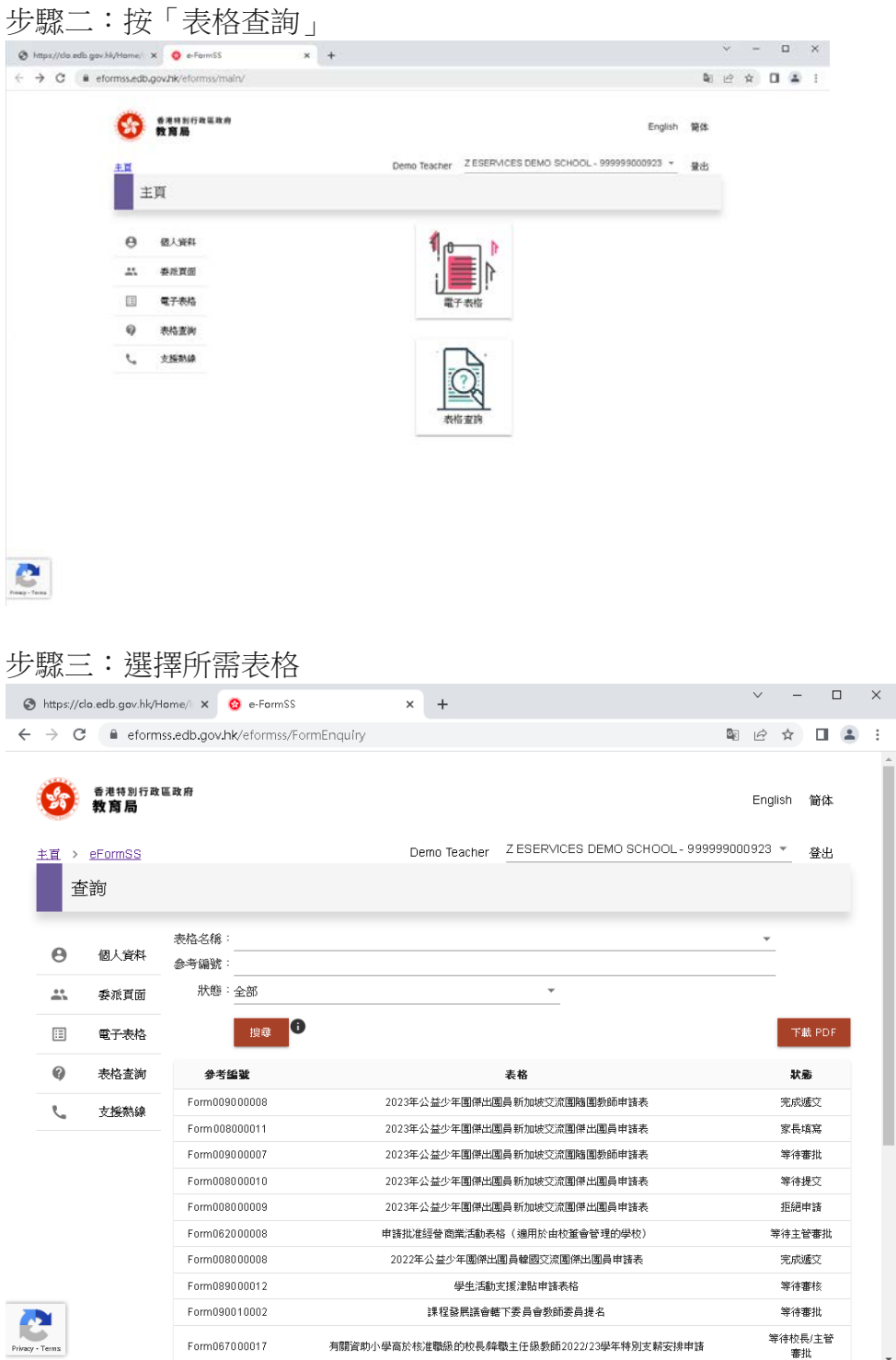

步驟四:檢視/填寫資料及提交表格

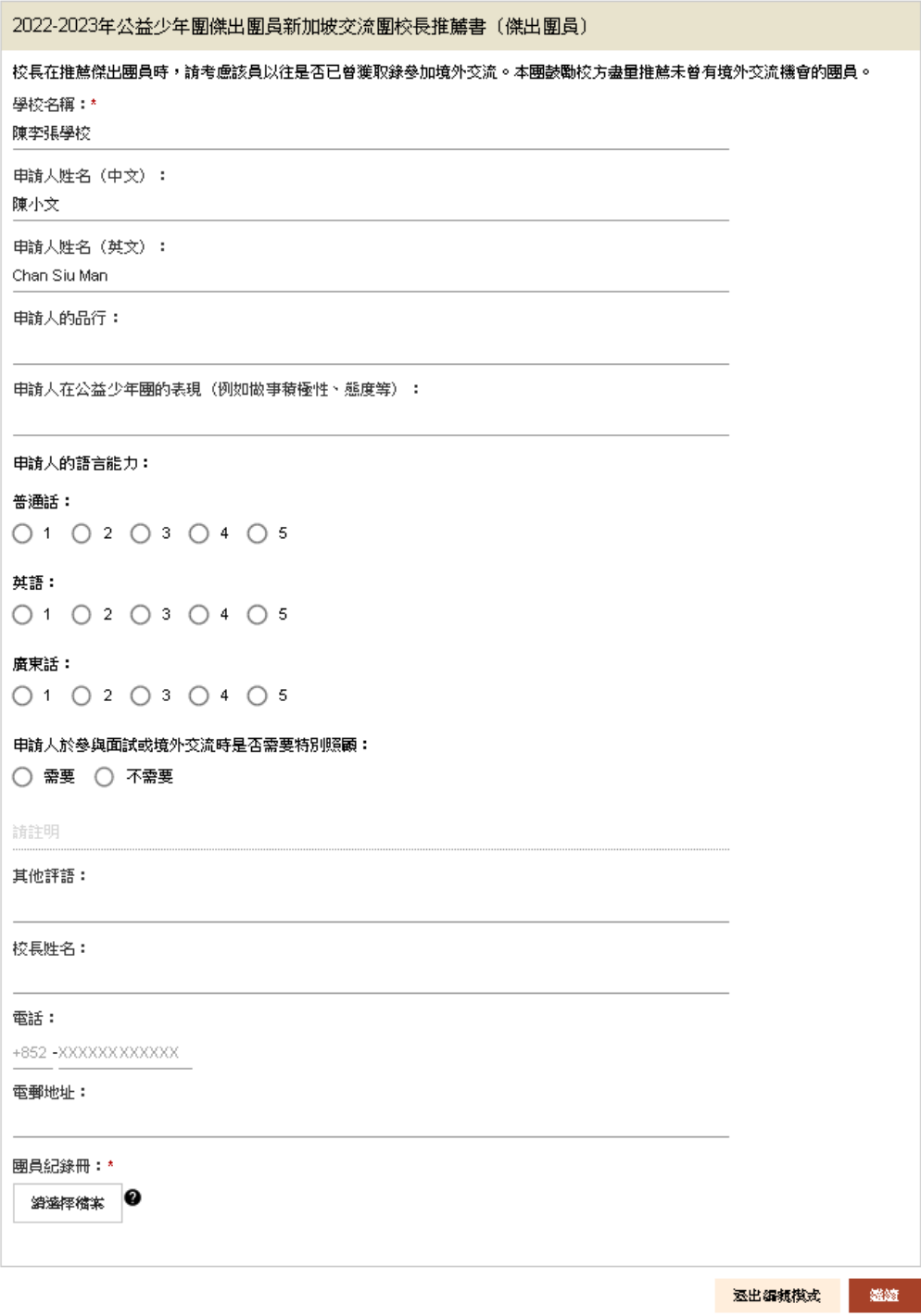

表格 9

(1)程序一:老師(Applicant – teacher\*)

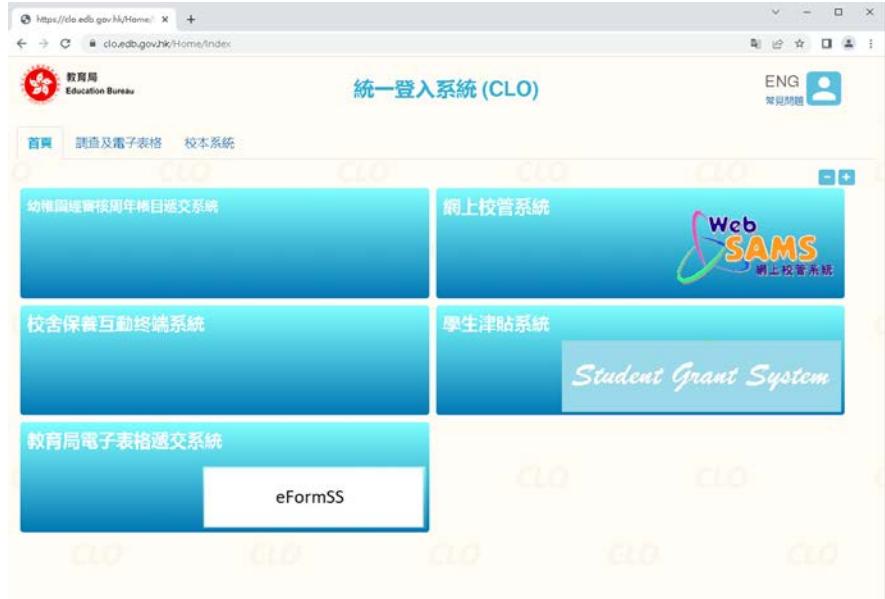

步驟一:登入系統後,選擇「教育局電子表格遞交系統」。

## 步驟二: 選擇「電子表格」

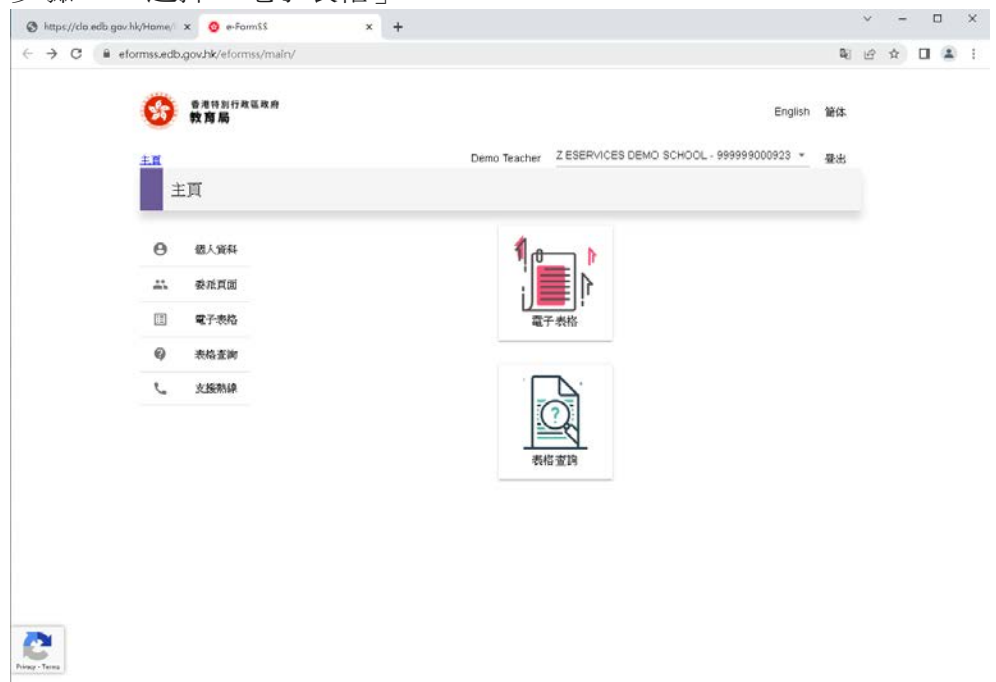

### 步驟三:在表格清單中選擇所需表格

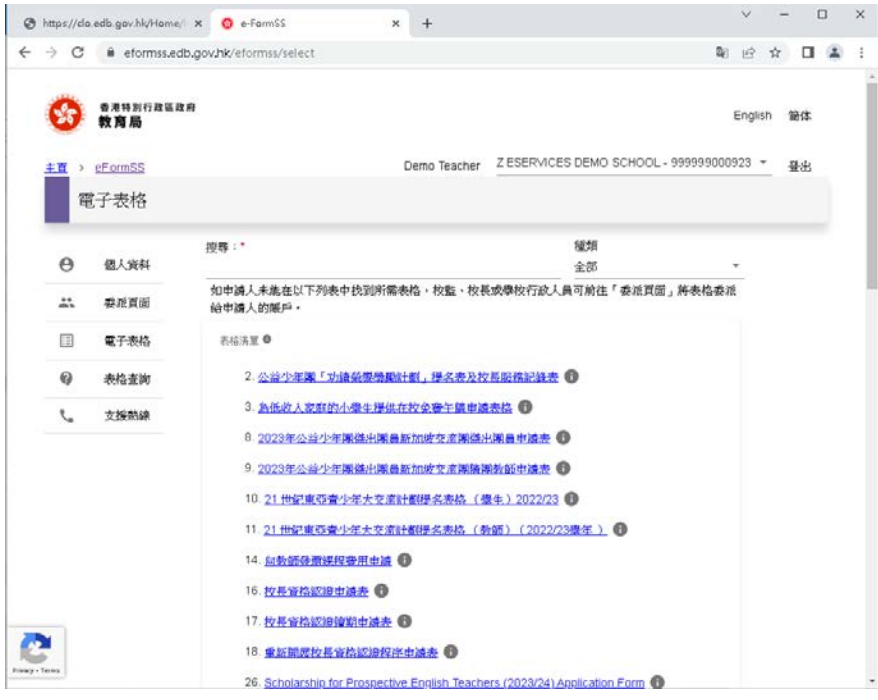

### 步驟四:填寫資料及提交表格

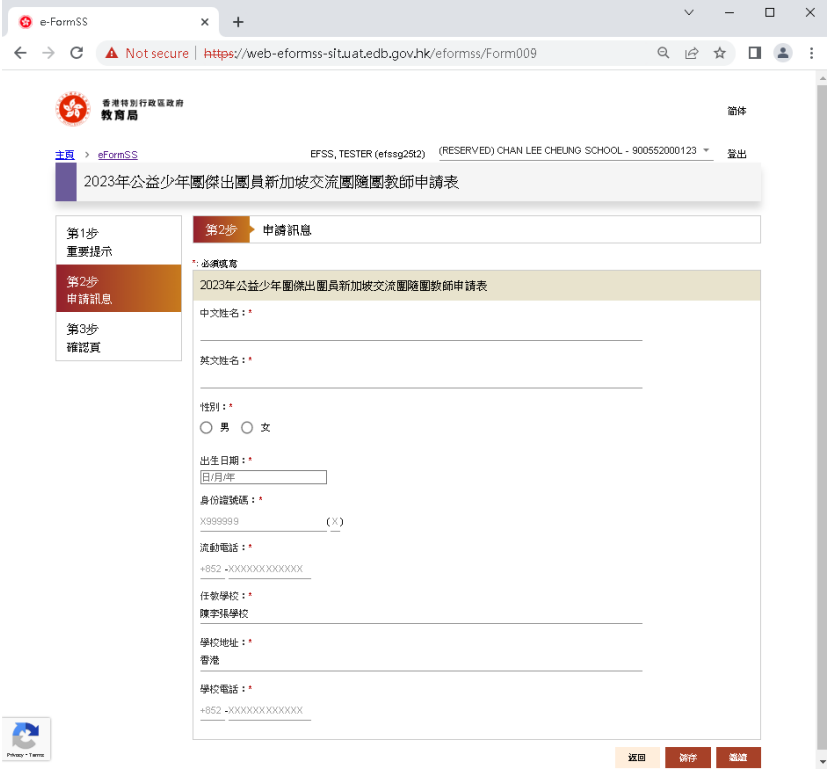

老師在電子系統提交表格後,系統會自動發送電郵通知校長填寫申請表。

### (2)程序二:校長 (Approver – School Head\*)

步驟一:校長可透過電郵內的連結或統一登入系統進入表格。

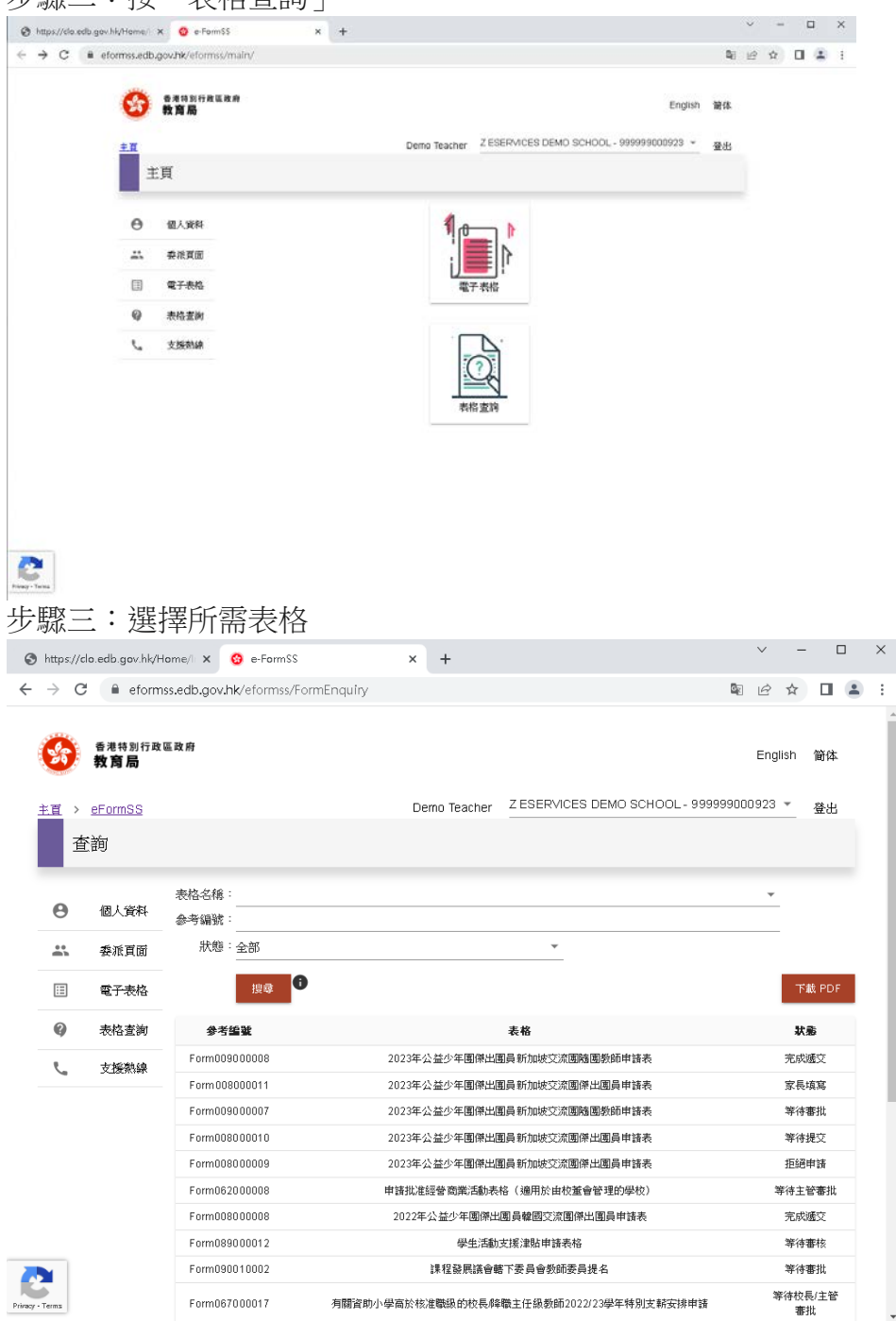

#### 步驟二:按「表格查詢」

步驟四:檢視/填寫資料及提交表格

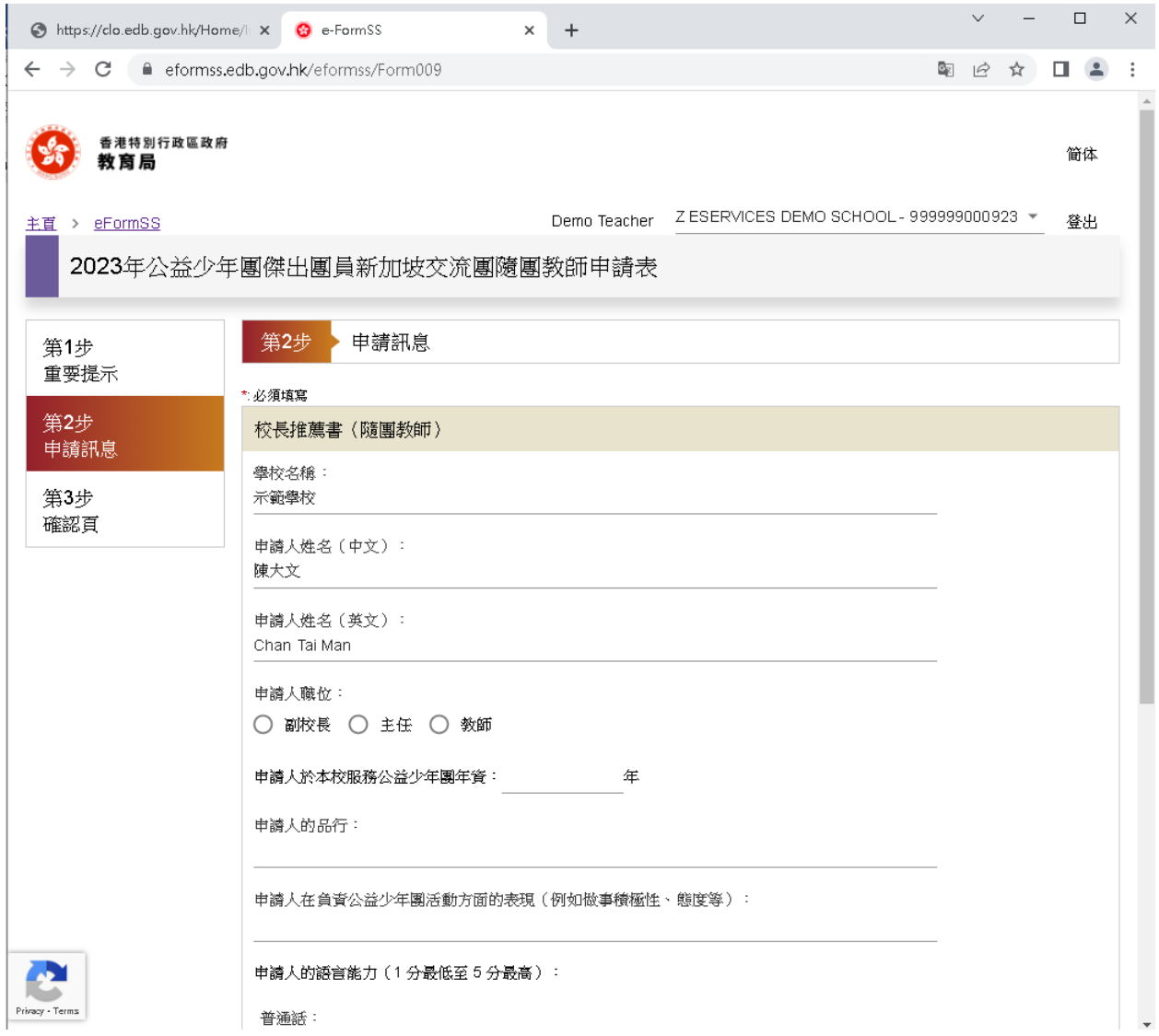

\*擁有委派權的用戶(一般為校監、校長或學校行政人員)可進入「委派頁面」,並根據申 請流程將表格委派給自己或其他學校職員填寫

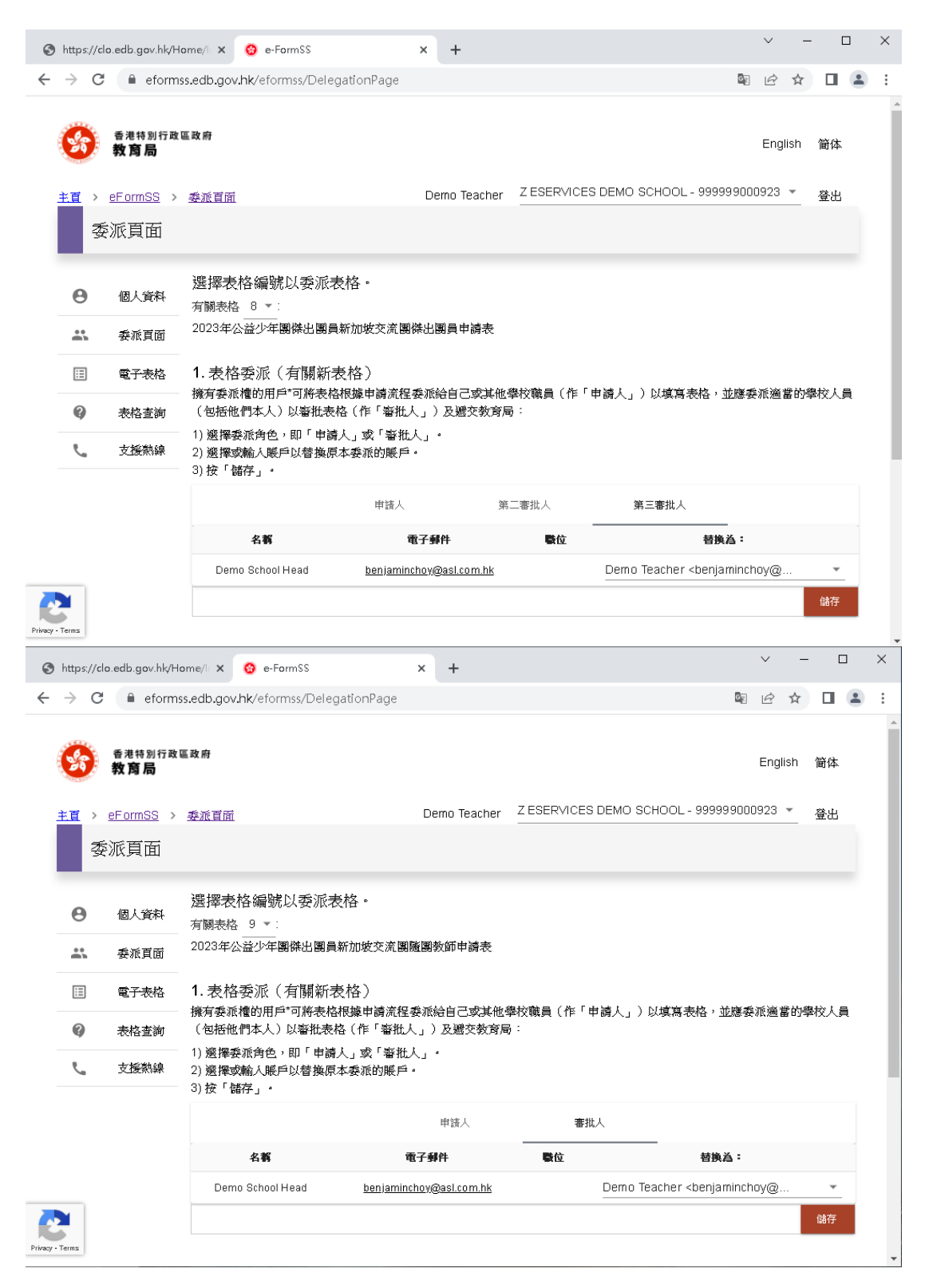